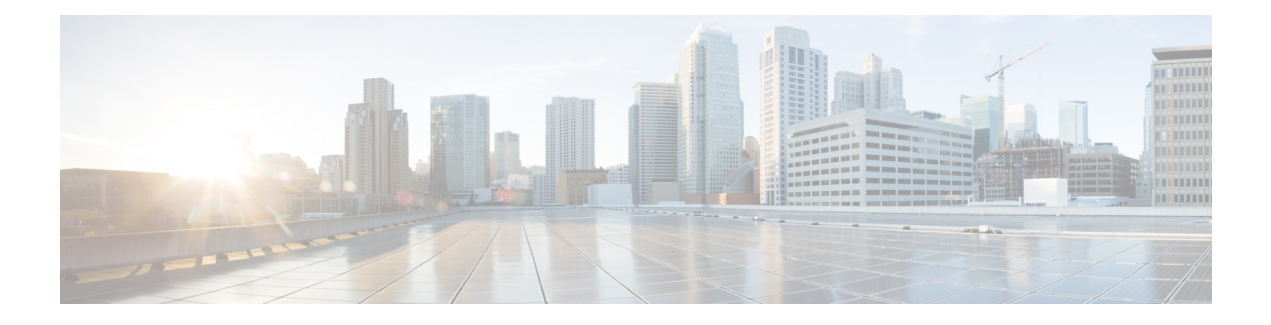

# **Overview of Cisco Webex Meetings**

- Feature [Highlights,](#page-0-0) on page 1
- [Modern](#page-1-0) View and Classic View, on page 2
- [Video-Centric](#page-1-1) Experience for Meetings, on page 2
- [Account](#page-5-0) Types, on page 6
- Request a Host [Account,](#page-5-1) on page 6
- Set Your Instant Meeting [Preferences,](#page-6-0) on page 7
- Edit Your [Profile,](#page-6-1) on page 7
- [Change](#page-7-0) Your Avatar in Classic View, on page 8

### <span id="page-0-0"></span>**Feature Highlights**

With Cisco Webex Meetings, you can collaborate more efficiently with your contacts and colleagues. Here are some highlights of what you can do:

- Host meetings in your dedicated Personal Room.
- Select **Meet Now** to start an instant meeting.
- Select **Schedule** to schedule a meeting.
- Join a meeting from your invitation email message or from the **Meetings** page on your Webex site.
- Select **Recordings** to find a meeting recording.
- Schedule, start, and join meetings from Microsoft Outlook using the Cisco Webex Meetings desktop app, without signing in to your Webex site.

To download the Cisco Webex Meetings desktop app, sign in to your Webex site and select **Downloads**.

To ensure the best possible meetings experience, download the latest release of Java software for your favorite web browser. For further assistance, contact your administrator.

• To download the Cisco Webex Meetings mobile app, visit the App Store for iOS or the Google Play Store or Amazon Appstore for Android.

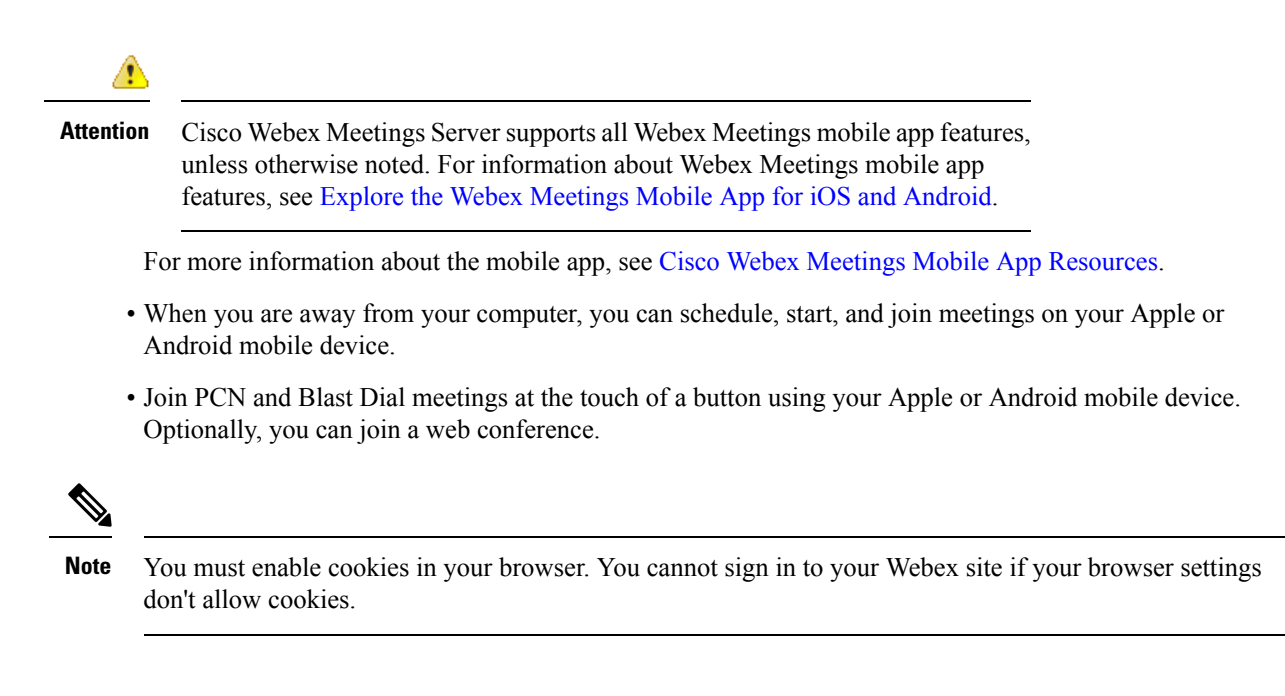

### <span id="page-1-0"></span>**Modern View and Classic View**

You can use your Webex site in Modern View or Classic View. Modern View, which provides you with a personal dashboard, is the default view. You can start Webex Personal Room meetings, join upcoming meetings, and schedule new meetings.

#### **Modern View**

To switch to Classic View from Modern View, select **Classic View** next to your name, at the top of the page.

#### **Classic View**

To switch to Modern View from Classic View, select **Modern View** next to your name, at the top of the page.

### <span id="page-1-1"></span>**Video-Centric Experience for Meetings**

We've made your meetings more engaging by maximizing the space for video collaboration. Meet face-to-face and see colleagues' expressions as if you're sitting at the same table.

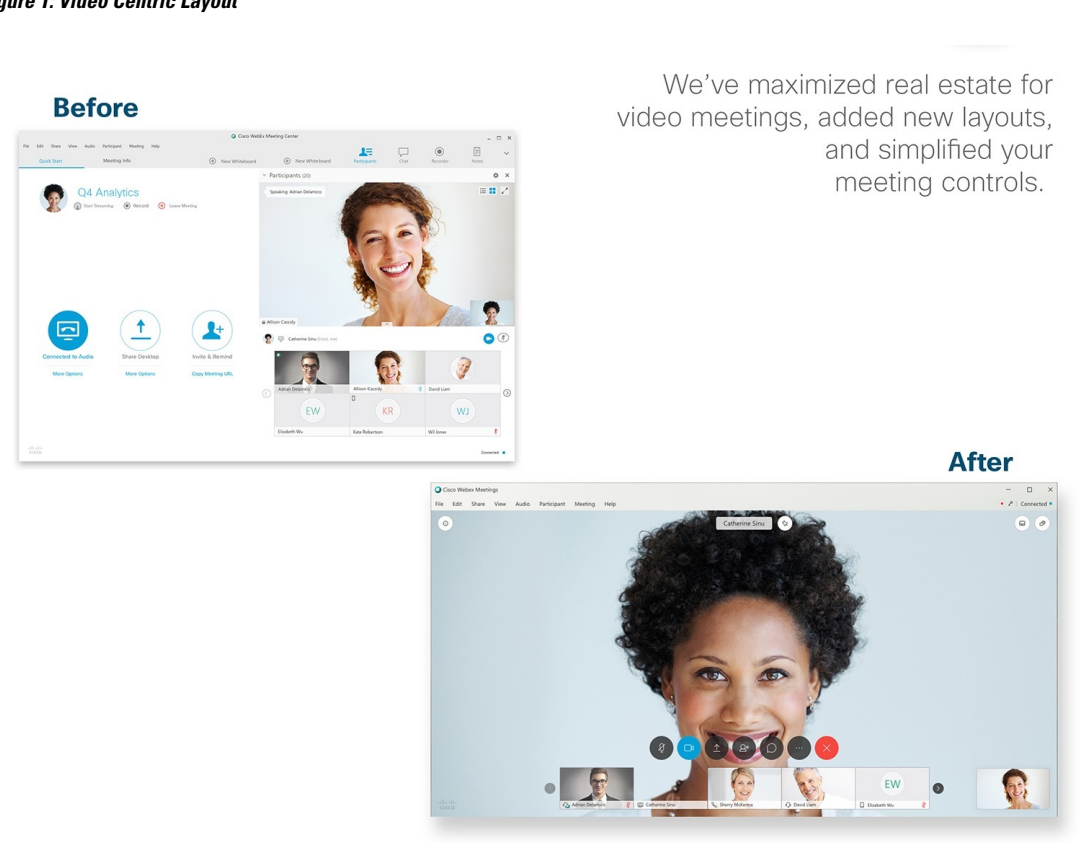

You also have more control of who and what you see using new video and video + sharing layouts. Lock focus on one person, keep content and video views side-by-side, or move panels to another monitor. Choose what works best for you.

### **Figure 1: Video Centric Layout**

### **Figure 2: Video Layouts**

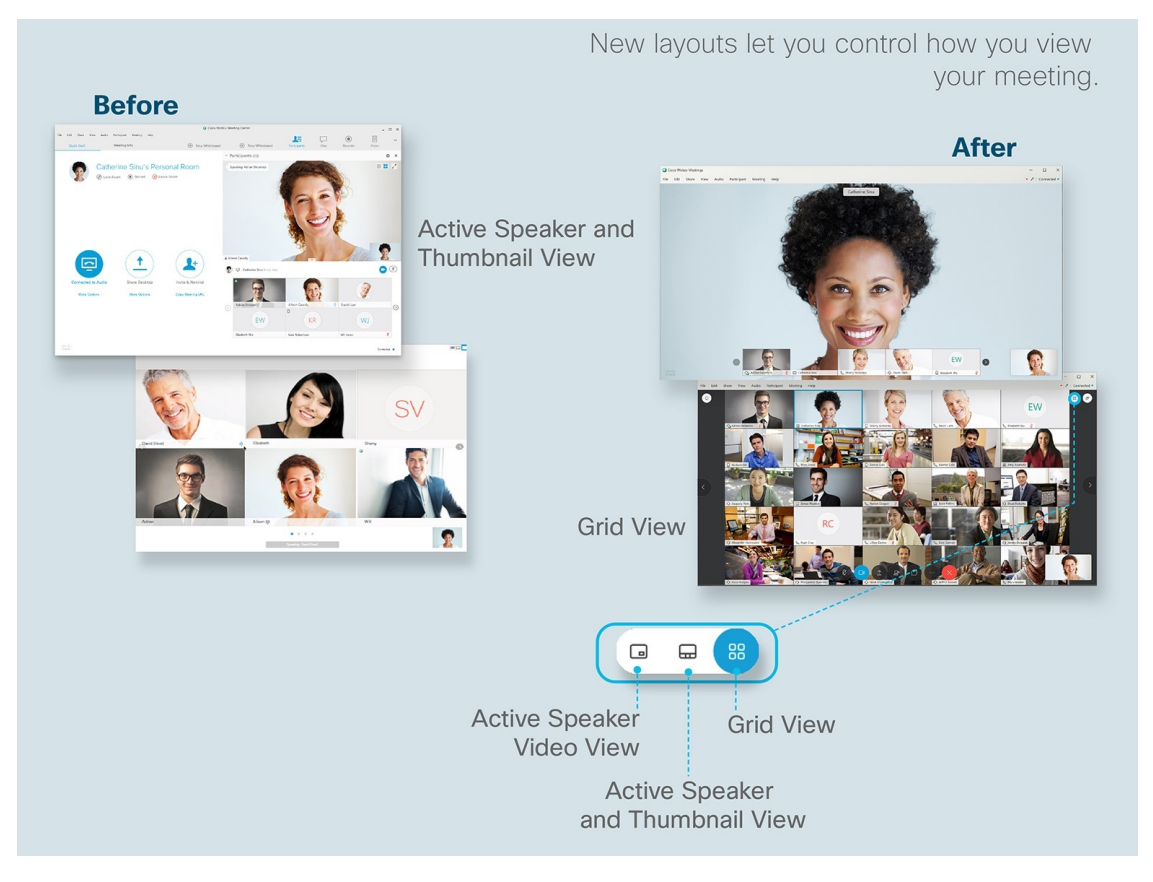

**Figure 3: Share Content**

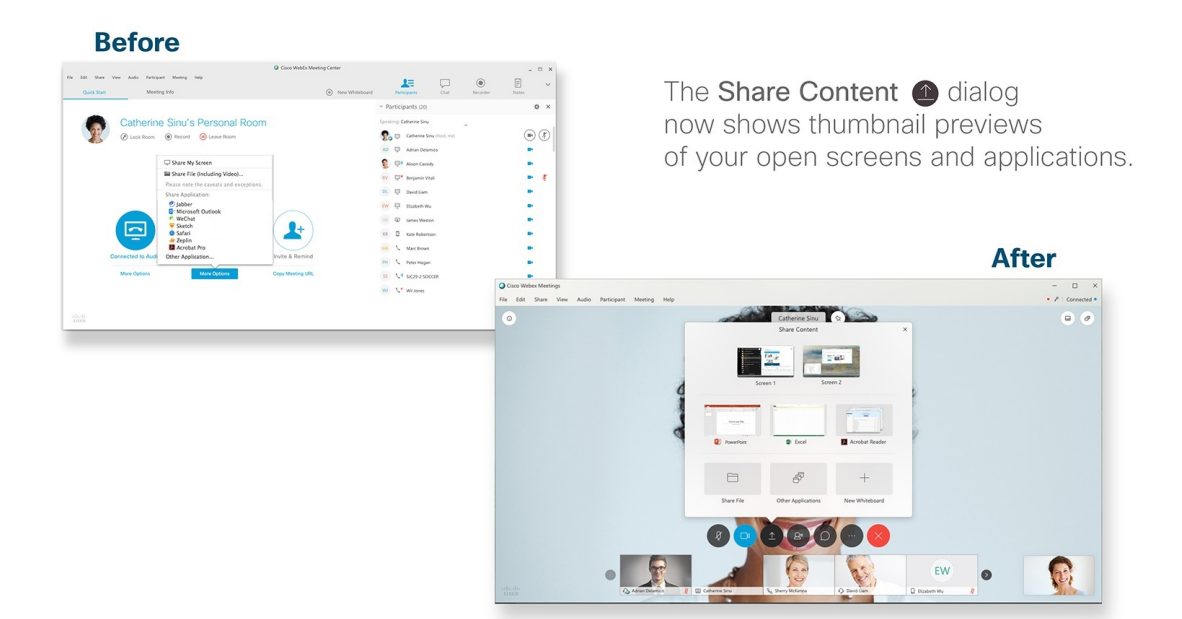

### **Figure 4: Video <sup>+</sup> Share Content**

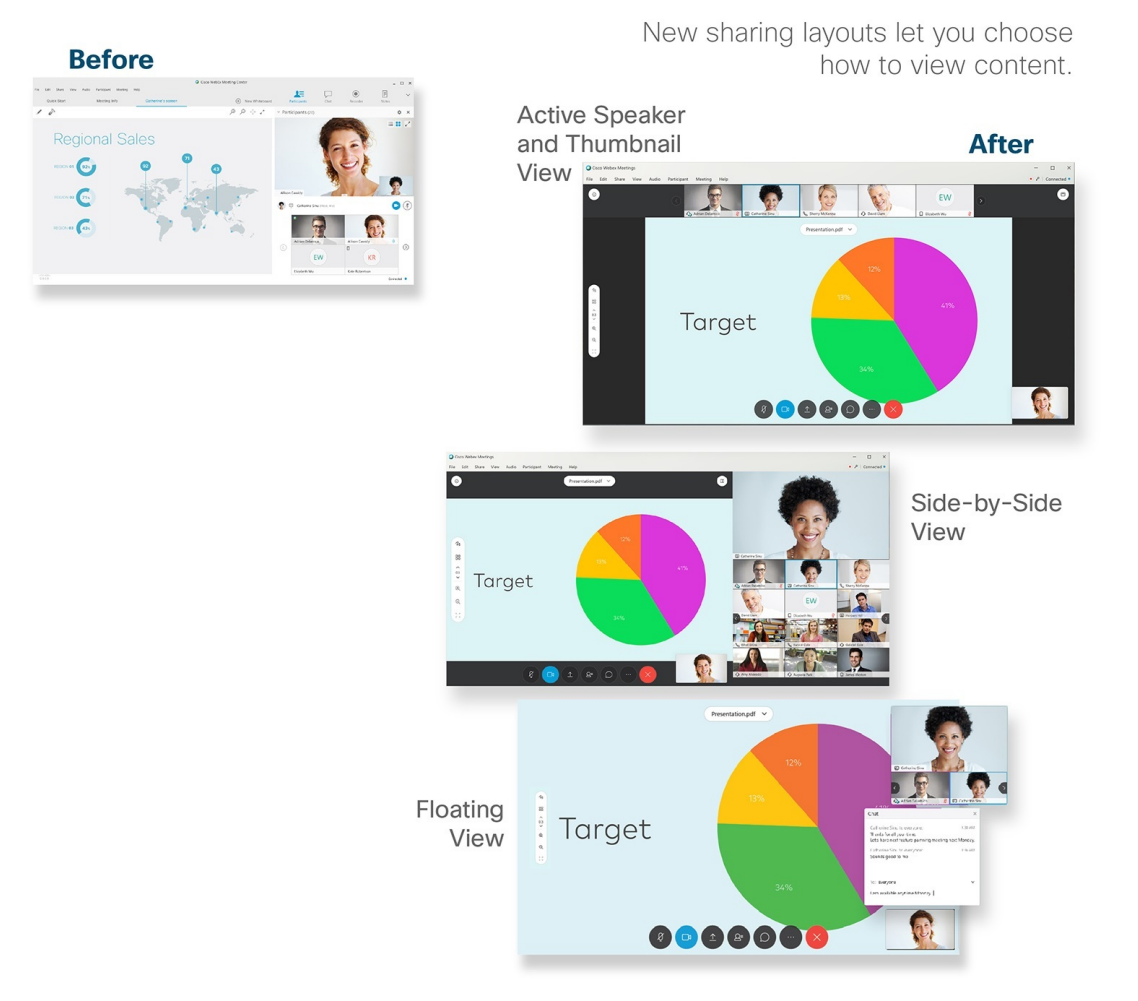

We've also centralized the essential meeting controls, like Mute, Share, or Record. The controls hide when you're not using them. Just move your cursor to make them reappear.

#### **Figure 5: Meeting Controls**

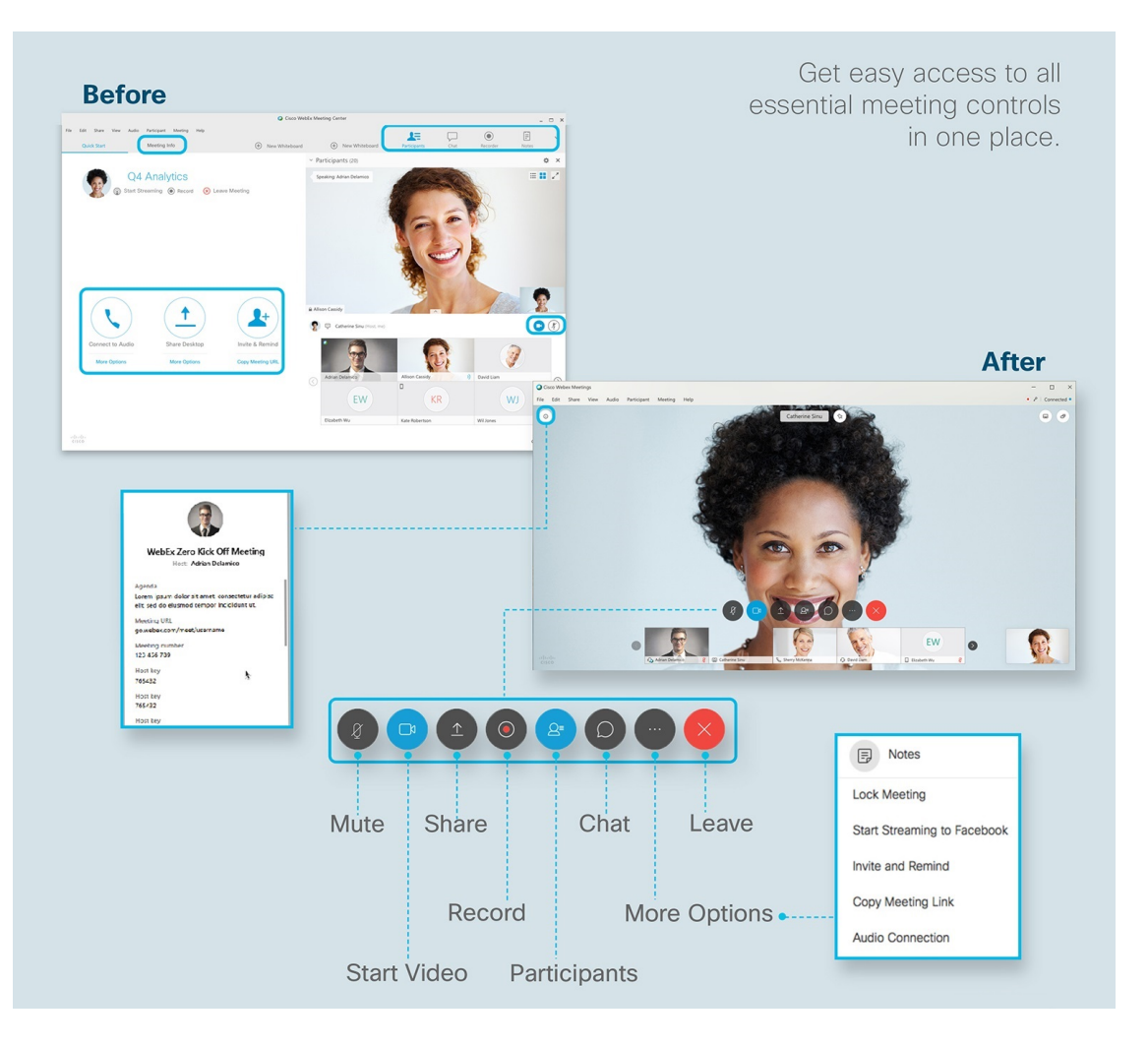

## <span id="page-5-0"></span>**Account Types**

You can have one of the following account types on Cisco Webex Meetings Server:

- **Attendee Only:** You can attend meetings, but not start or host meetings. Because this account does not have host privileges, you cannot be an alternate host.
- **Host:** You can schedule, start, and host meetings. You can also be an alternate host for another host's meeting.

## <span id="page-5-1"></span>**Request a Host Account**

If you need host privileges so that you can schedule and host meetings, you can send a request to the system administrator.

### **Procedure**

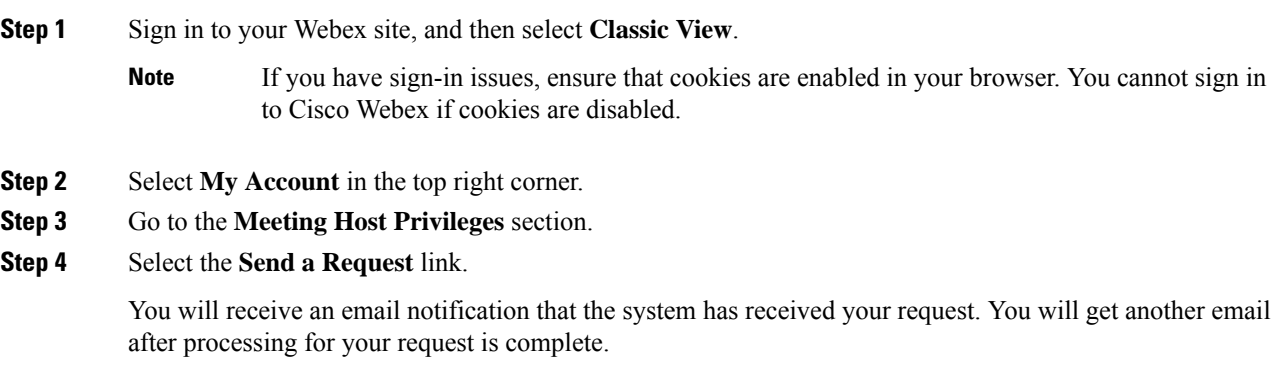

## <span id="page-6-0"></span>**Set Your Instant Meeting Preferences**

An instant meeting is a meeting that you can start right away without scheduling in advance. Complete this task to set your default instant meeting preferences.

#### **Procedure**

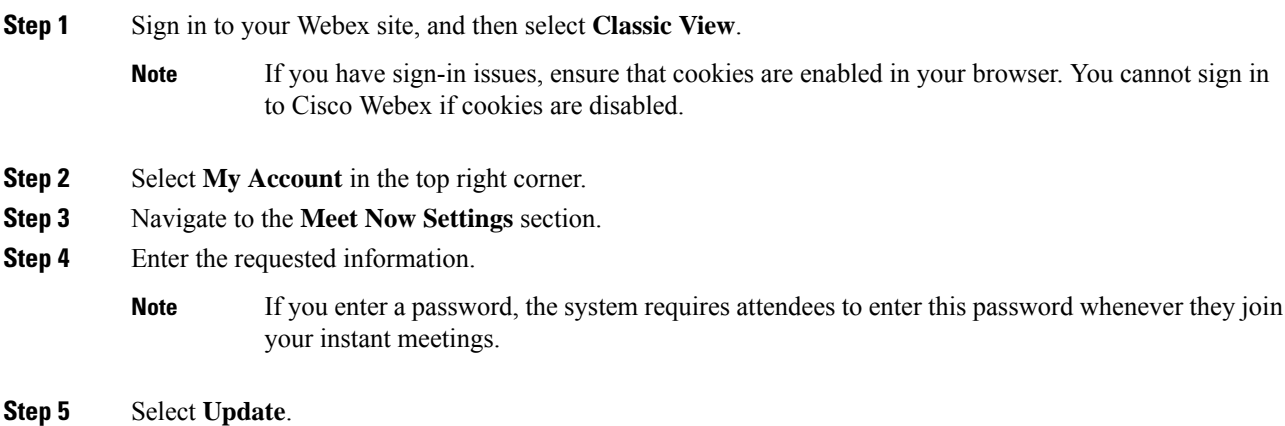

## <span id="page-6-1"></span>**Edit Your Profile**

Do you prefer to use the short form of your name, or maybe your middle name? No problem, you can change how your name appears in your profile. You can also personalize your profile by adding a profile picture.

### My Webex Profile

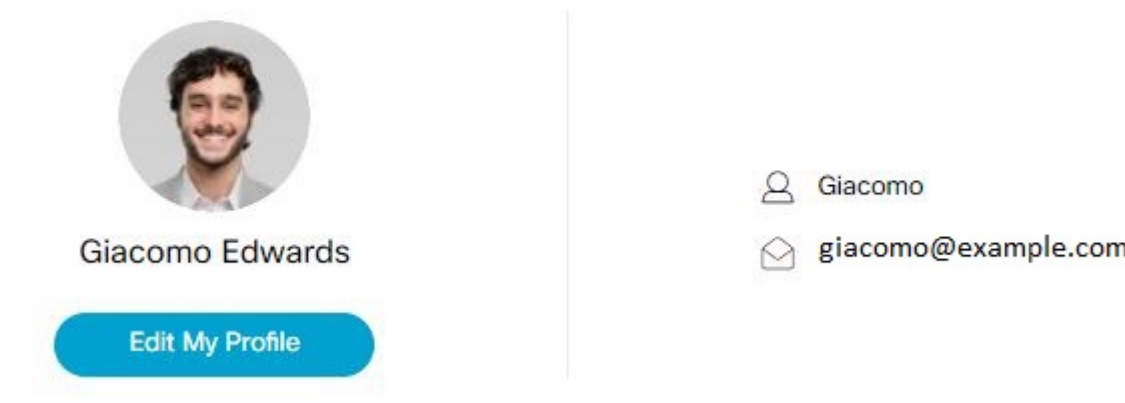

### **Procedure**

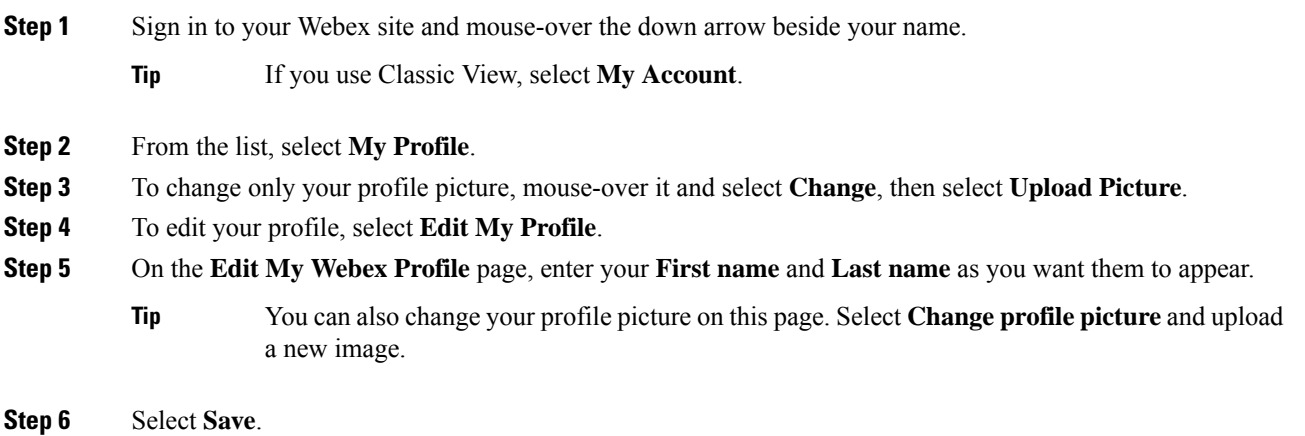

## <span id="page-7-0"></span>**Change Your Avatar in Classic View**

By default, an image with your initials appears on your **My Account** page and in the Meeting Client. If your administrator enabled this feature, you can change your avatar (profile picture).

I

### **Procedure**

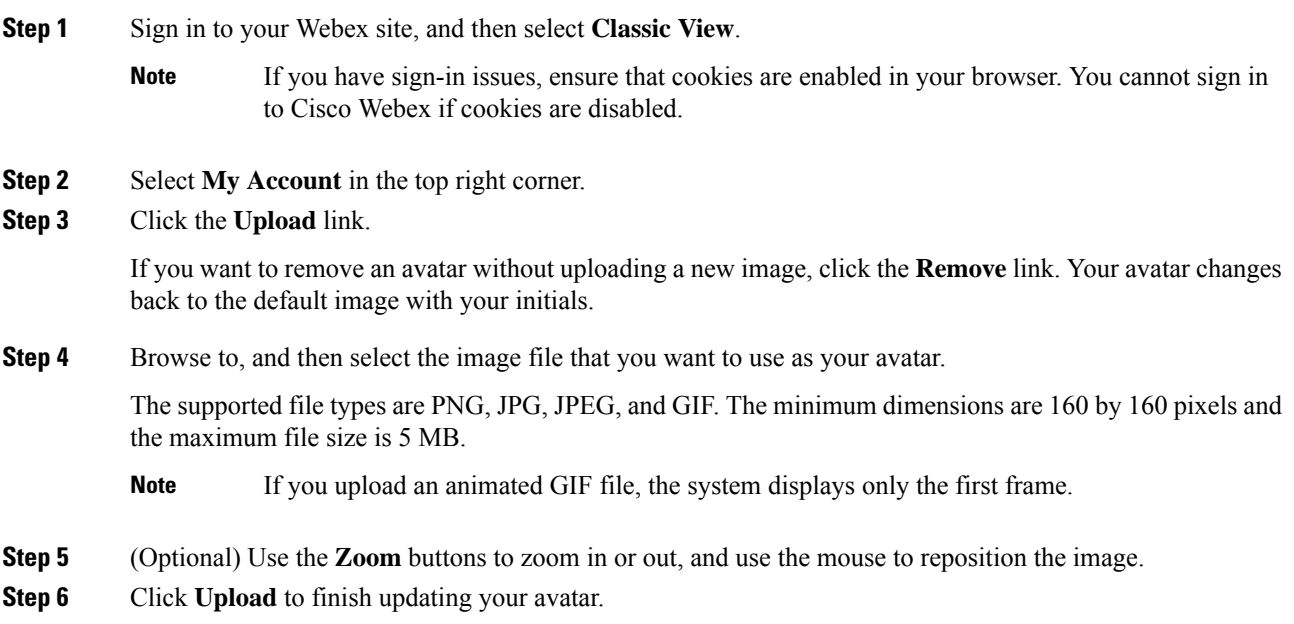

 $\mathbf I$